## Riešenie lineárnej diferenciálnej rovnice pomocou grafickej nadstavby programového prostredia MATLAB Simulink

**ZADANIE***: Naprogramujte simulačnú schému (model) v prostredí Simulink na riešenie:*

- *a) lineárnej diferenciálnej rovnice (zadanie č. 2) s uvažovaním definovaného budiaceho signálu,*
- *b) nelineárnej diferenciálnej rovnice (zadanie č. 3) s uvažovaním definovaného budiaceho signálu,*
- *c) odozvy fyzikálneho modelu (zadanie č. 4) na definovaný budiaci signál. So simulačným modelom pracujte ako so subsystémom a parametre nech sú zadávané v maske.*
- **a) Majme zadanú lineárnu diferenciálnu rovnicu tvaru:**

$$
y''(t) + 2y'(t) + y(t) = t
$$

Počiatočné podmienky pre riešenie tejto lineárnej diferenciálnej rovnice sú  $y(0) = y'(0) = 0$ .

1. Zadanú diferenciálnu rovnicu 2. rádu rozdelíme na dve diferenciálne rovnice 1. rádu – teda prevedieme diferenciálnu rovnicu 2. rádu do substitučného kanonického tvaru:

$$
x_2 = x_1' = y'(t)
$$
  
x<sub>2</sub>' = y''(t) = t - 2 \* x<sub>2</sub> - x<sub>1</sub> Substitutei**a**: x<sub>1</sub> = y(t)

2. Ako je vidieť zo substitučného kanonického tvaru, pre vytvorenie tejto diferenciálnej rovnice potrebujeme 2xintegrátor,1x zosilnenie, 1x súčtový člen , vstupný signál, v tomto prípade použijeme RAMP a pre vykreslenie získaného priebehu potrebujeme osciloskop. Ak však chceme vytvoriť všeobecné riešenie, kde používateľ má možnosť zadať vlastné hodnoty koeficientov  $a_0$ ,  $a_1$  a  $a_2$  potom použijeme blok zosilnenia 3x.

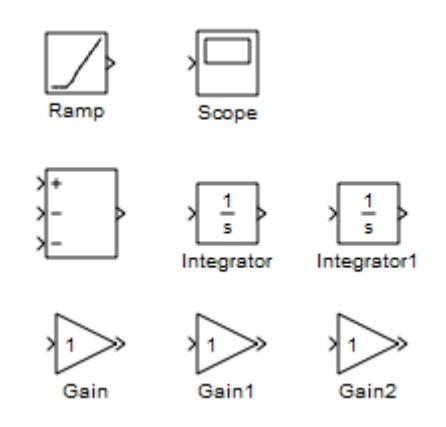

3. Pospájaním týchto blokov podľa vytvoreného substitučného kanonického tvaru získame riešenie zadanej lineárnej diferenciálnej rovnice v grafickom prostredí Simulink.

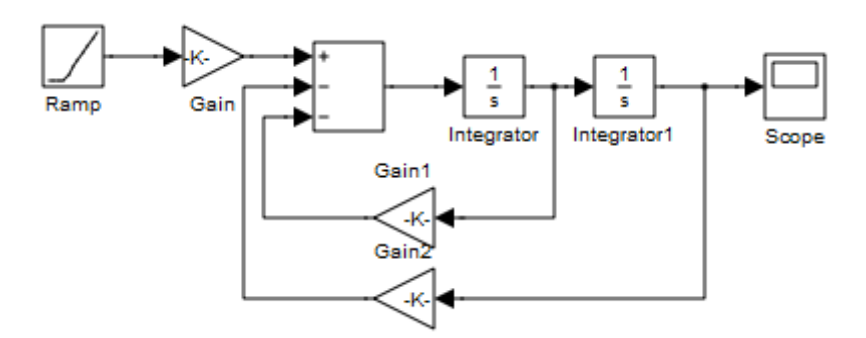

V tejto schéme Gain 1 predstavuje hodnotu a1/ a2 a Gain 2 hodnotu a0/a2 a Gain 1/a2.

4. Zo získaného modelu vytvoríme subsystém tak, že za vstup (ramp) a výstup (scope) použijeme bloky IN a OUT.

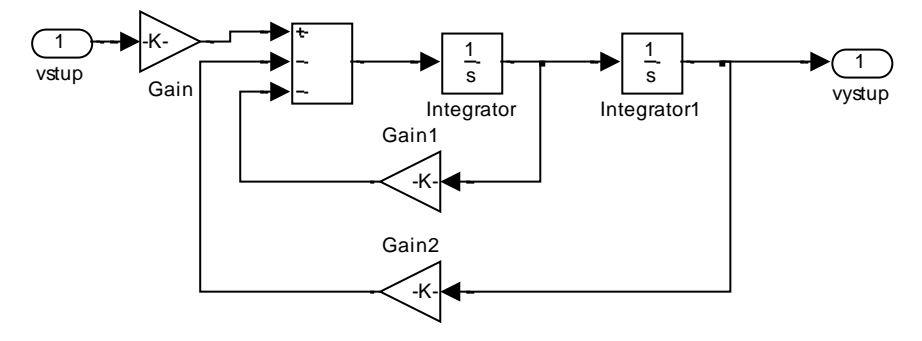

5. Z tejto schémy modelu si následne vytvoríme subsystém a bloky IN a OUT zmeníme späť na Ramp a Scope, prípadne môžeme pridať aj blok To Workspace, ktorý vypočítané hodnoty zapíše do Workspace, kde s nimi môžeme ďalej pracovať .

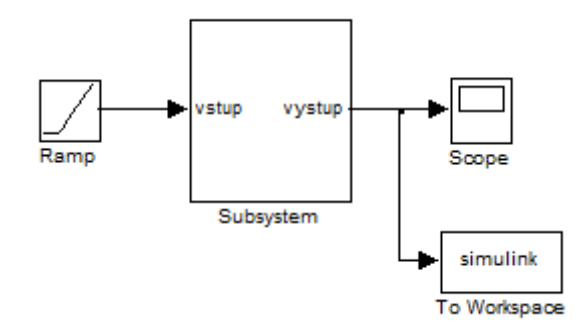

6. Parametre vytvoreného subsystému zamaskujeme, čím pri kliknutí na subsystém sa nám otvorí okno, v ktorom je možné nastavovať parametre a0, a1,a2

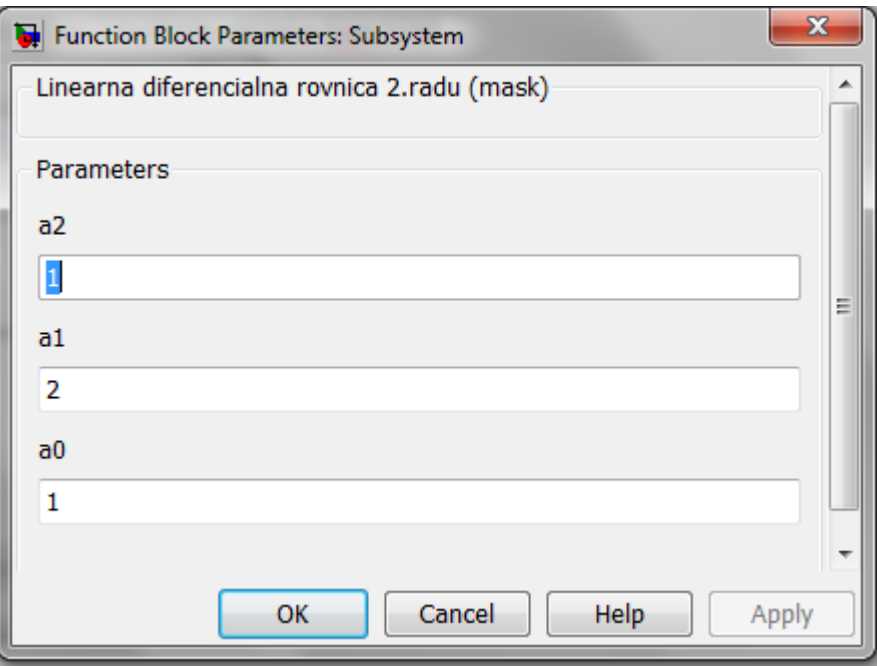

7. Výsledné grafické riešenie bude vyzerať:

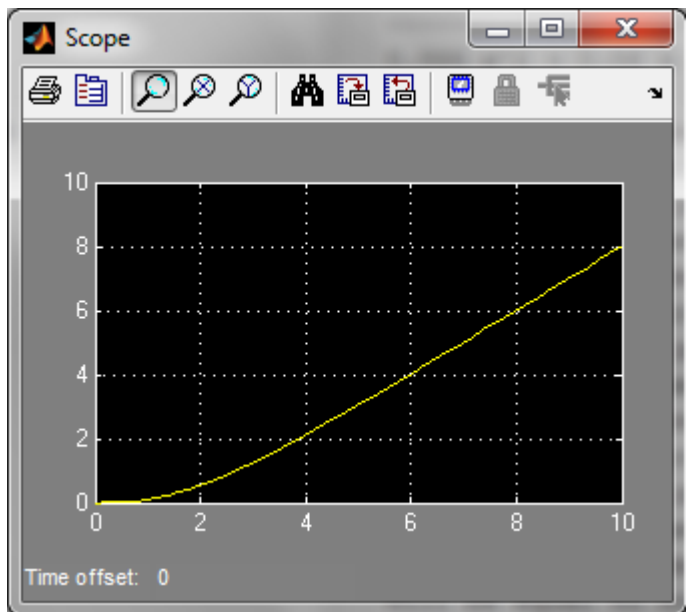